#### **COMPREHENSIVE SERVICES**

We offer competitive repair and calibration services, as well as easily accessible documentation and free downloadable resources.

#### **SELL YOUR SURPLUS**

We buy new, used, decommissioned, and surplus parts from every NI series. We work out the best solution to suit your individual needs.

Sell For Cash Get Credit Receive a Trade-In Deal

## **OBSOLETE NI HARDWARE IN STOCK & READY TO SHIP**

We stock New, New Surplus, Refurbished, and Reconditioned NI Hardware.

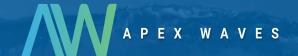

**Bridging the gap** between the manufacturer and your legacy test system.

0

1-800-915-6216

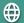

www.apexwaves.com

sales@apexwaves.com

All trademarks, brands, and brand names are the property of their respective owners.

Request a Quote

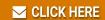

DAQCard-6533

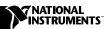

# NI-DAQ™ FOR MAC OS

#### Version 6.6

This document contains information you must know before installing NI-DAQ for Mac OS version 6.6. It explains how to install your NI-DAQ 6.6 driver software on the Mac OS. It also contains instructions on how to install and use your electronic documentation set.

### **New Hardware Products Support**

NI-DAQ 6.6 supports the following new hardware products:

• PCI data acquisition (DAQ) boards:

PXI-6704

|                  | PCI-6023E |   | PCI-6601 |
|------------------|-----------|---|----------|
| _                | FCI-0023E | _ | PC1-0001 |
| _                | PCI-6024E | _ | PCI-6602 |
| _                | PCI-6034E | _ | PCI-6703 |
| _                | PCI-6035E | _ | PCI-6704 |
| _                | PCI-6052E | _ | PCI-6711 |
| _                | PCI-6503  | _ | PCI-6713 |
| PXI DAQ devices: |           |   |          |
| _                | PXI-6052E | _ | PXI-6711 |
| _                | PXI-6602  | _ | PXI-6713 |

### Platforms, Devices, and Language Interfaces Supported by NI-DAQ 6.6

NI-DAQ 6.x supports the following platforms, devices, and language interfaces:

- Platforms:
  - PCI-based PowerPC Macintosh compatible computers
  - PCI-based PowerBook computers, such as the PowerBook G3,
    PowerBook 3400, or PowerBook 2400
- PCI DAQ boards:
  - PCI-1200 PCI-6503 PCI-4451 PCI-6601 PCI-4452 PCI-6602 PCI-6023E PCI-6703 PCI-6024E PCI-6704 PCI-6031E PCI-6711 PCI-6032E PCI-6713 PCI-6033E PCI-DIO-32HS PCI-6034E PCI-DIO-96 PCI-6035E PCI-MIO-16E-1 PCI-6052E PCI-MIO-16E-4 PCI-6071E PCI-MIO-16XE-10

PCI-MIO-16XE-50

- PCI-6111E

PCI-6110E

- PXI DAQ devices:
  - PXI-6030E
    PXI-6031E
    PXI-6533
    PXI-6040E
    PXI-6602
    PXI-6052E
    PXI-6704
    PXI-6711
    PXI-6711

• DAQCard devices:

DAQCard-500
 DAQCard-AI-16E-4
 DAQCard-516
 DAQCard-AI-16XE-50
 DAQCard-700
 DAQCard-AO-2DC
 DAQCard-1200
 DAQCard-DIO-24

- DAQCard-6533

Language interface:

LabVIEW 4.0 or higher

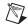

**Note** To use any previously supported platform or device not listed here or to use other language interfaces, such as C, you must use NI-DAQ 4.x or earlier.

#### VI Libraries Replaced by NI-DAQ Version 6.6

If you are using LabVIEW 5.x, or earlier, the following library files will be replaced:

- VI.LIB:DAQ:misc.llb (all VIs in the Calibration and Configuration palette)
- VI.LIB: DAQ: zadvd.llb (all VIs in the Advanced DAQ palettes)
- VI.LIB:DAQ:\_daq301.11b (all legacy DAQ VIs)
- VI.LIB:DAQ:dqchnutl.llb (DAQ Channel Wizard VIs)
- VI.LIB:DAQ: zadvdctr.llb (all VIs in the **Advanced Ctr** palette)

If you have saved VIs into any of these libraries, you should quit the installer, launch LabVIEW, copy any such VIs to another place, quit LabVIEW, and restart the installer.

#### Differences Between NI-DAQ 6.x and NI-DAQ 4.x

Among the new features of NI-DAQ 6.x, you will find support for new hardware products, expanded support for existing hardware products, the new NI-DAQ Configuration Utility, and the new DAQ Channel Wizard.

This section contains information about the new NI-DAQ Configuration Utility.

To learn more about NI-DAQ 6.6, refer to the NI-DAQ 6.6 Read Me file on the NI-DAQ 6.6 CD. If you have already installed NI-DAQ, you can find this file in the NI-DAQ 6.6 folder.

#### **NI-DAQ Configuration Utility**

As of NI-DAQ 6.x, the NI-DAQ Configuration Utility has replaced the NI-DAQ Control Panel. As a result, when you upgrade from NI-DAQ 4.x or earlier to NI-DAQ 6.6, you will lose all of your configuration information.

If you are currently using a DAQ device with an NI-DAQ version earlier than version 6.x, make a note of all of your hardware settings for your DAQ devices and SCXI modules before upgrading to NI-DAQ 6.6. After you have installed NI-DAQ 6.6, this information will be overwritten, and you will need to reenter the configuration information manually. For example, note the gains, filter settings, and terminal block information for SCXI modules. You can obtain some of this information from the NI-DAQ Control Panel located in the Control Panel folder inside your System Folder.

# Installing Your DAQ Software and Hardware on a Mac OS System

Consult your computer and DAQ device user manuals for more detailed instructions on installing software and hardware on your system. To install your device, follow these general steps:

- 1. Install LabVIEW.
- 2. Install your NI-DAQ driver software and the appropriate support files.
- 3. Install your DAQ hardware device.
- 4. Configure your device using the NI-DAQ Configuration Utility.
- 5. If desired, configure your channels with the DAQ Channel Wizard.

The NI-DAQ driver software that ships with your hardware is the latest version of NI-DAQ. In some cases, LabVIEW will install an older version of the NI-DAQ driver software. In such cases, you should install the NI-DAQ software that shipped with your hardware after you have installed LabVIEW.

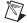

**Note** If your computer does not support NI-DAQ 6.6, NI-DAQ 4.9 will automatically be installed. If your computer supports both NI-DAQ 6.6 and NI-DAQ 4.9, the installer prompts you to select the desired version.

### **Installing PCI DAQ Devices on Mac OS**

Turn off your computer and install your PCI device by following the instructions in your device user manual. Mac OS will recognize your device when you restart your computer. To use your device, you must first assign it a device number using the NI-DAQ Configuration Utility.

#### **Installing PC Card Devices on Mac OS**

NI-DAQ 6.6 supports hot-swapping of PC Card devices. However, the NI-DAQ Configuration Utility will not recognize the device if you swap devices while the utility is running. Close the NI-DAQ Configuration Utility before hot-swapping a PC Card device. To use your device, you must first assign it a device number using the NI-DAQ Configuration Utility.

## **Using the Online Documentation Set**

You can access the NI-DAQ documentation on your software CD. The NI-DAQ 6.6 documentation set includes:

- LabVIEW/DAQ online help file (LVDAQ.HLP)
- NI-DAQ Configuration Utility online help file (NIDAQCFG. HLP)
- DAQ Channel Wizard online help file (CHANWIZ.HLP)

To view the NI-DAQ Configuration Utility online help file, choose the **NI-DAQ Help Topics** item from the **Help** menu when the NI-DAQ Configuration Utility is running. To view the LabVIEW/DAQ online help file, choose **Online Reference** from the **Help** menu when LabVIEW is running. To view the DAQ Channel Wizard online help file, click on the **Help** button on the front panel when the DAQ Channel Wizard is running.

NI-DAQ 6.6 also ships with online versions of National Instruments hardware user manuals. These user manuals are shipped with your software as Adobe Acrobat version 3.0 portable document format (PDF) files.

To install these manuals, launch the installer and drag the **Documentation** icon to the hard drive on which you want to install the manuals. You can read all these PDF files with the Acrobat Reader.

To install the Acrobat Reader, launch the **Install Acrobat Reader 3.0** file from the **NI-DAQ 6.6»Documentation»Adobe Acrobat Installer»Reader** folder and follow the prompts.

The PDF files are electronic duplicates of the printed documentation. However, unlike the printed document, the PDF file assigns consecutive numbers to each page throughout the document and displays this page number in the lower left corner of the Acrobat window. When you choose the **View»Go To Page** option or are printing pages, you must use the page numbers in the lower left corner of the window, not the number displayed at the bottom center of each manual page or listed in the contents and index. The number in the bottom center of the page is for printed documents only.

Click on any entry in the table of contents to jump directly to that topic's page. You can jump to major sections within each manual quickly and easily by clicking on the bookmarks.